### **eUser Registration**

### **Purpose**

eUser Registration is for the new user to register their digital certificate

### **Pre-requisites**

The user requires

- (1) Class **II** or Class **III** and above Digital Certificate, issued by Certifying Authority (CA).
- (2) Internet Connection
- (3) **JRE 1.6** and above.
- (4) Digital Certificate issued by any Certifying Authority (CA) should have **installed on machine with proper token driver**.
- **(5)** After successfully installation of certificate, it has to appear in **Internet Explorer**  $\rightarrow$  **Tools**  $\rightarrow$  **Internet Options**  $\rightarrow$  **Content**  $\rightarrow$ **Certificates**  $\rightarrow$  **Personal**
- **(6)** If certificate is not appearing in **Personal** (as mentioned in steps 6), It means token does not contains valid **Private Key.** In such cases contact to Certifying Authority
- **(7)** List of user Id (**This is only for Banks. Exporters and Importers are not allowed to Register**)

### **Steps required for Login to the e-BRC System**

### **Step1**

The user should connect the token to the USB port of the CPU. Then the user should enter the following URL in the browser

http://dgftebrc.nic.in:8100/RegisterPage.jsp

After giving the above URL, the following screen will get displayed

### **Step2**

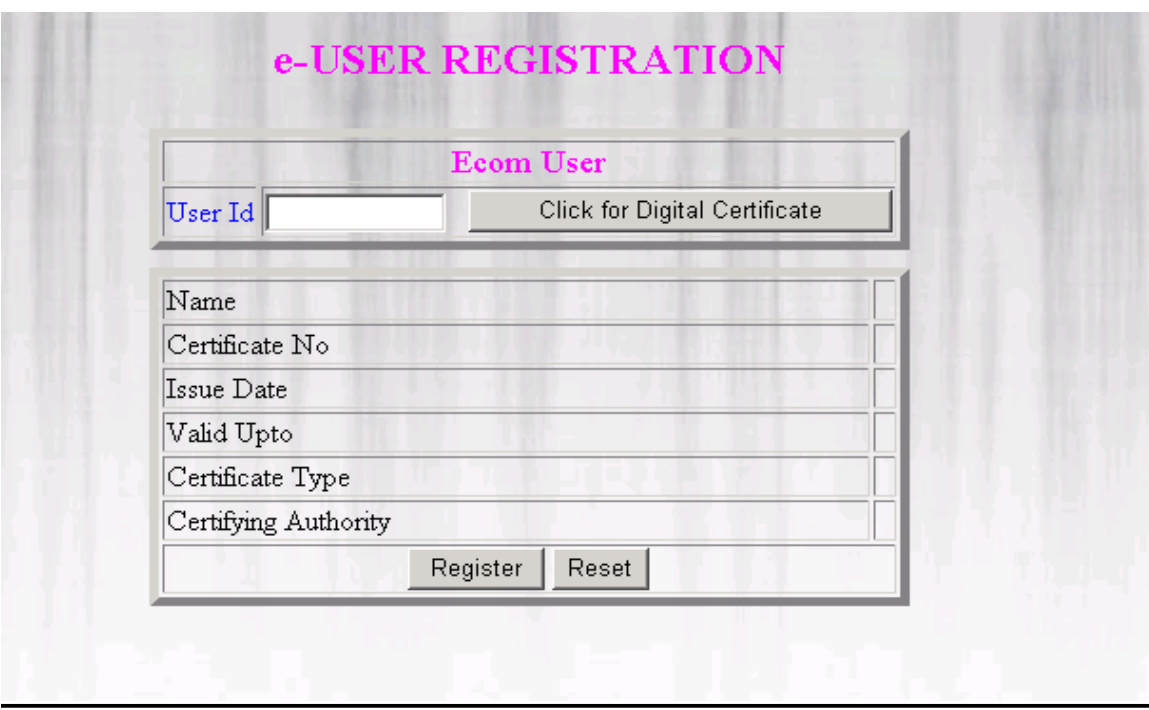

In the User Id text box the user should enter his User Id and then Click on **Click for Digital Certificate** as indicated in the screen below.

### **Step 3**

Once the **Click for Digital Certificate** Button is pressed, Select Certificate Screen will appear wherein the entire list of certificate will be popped up as shown below:

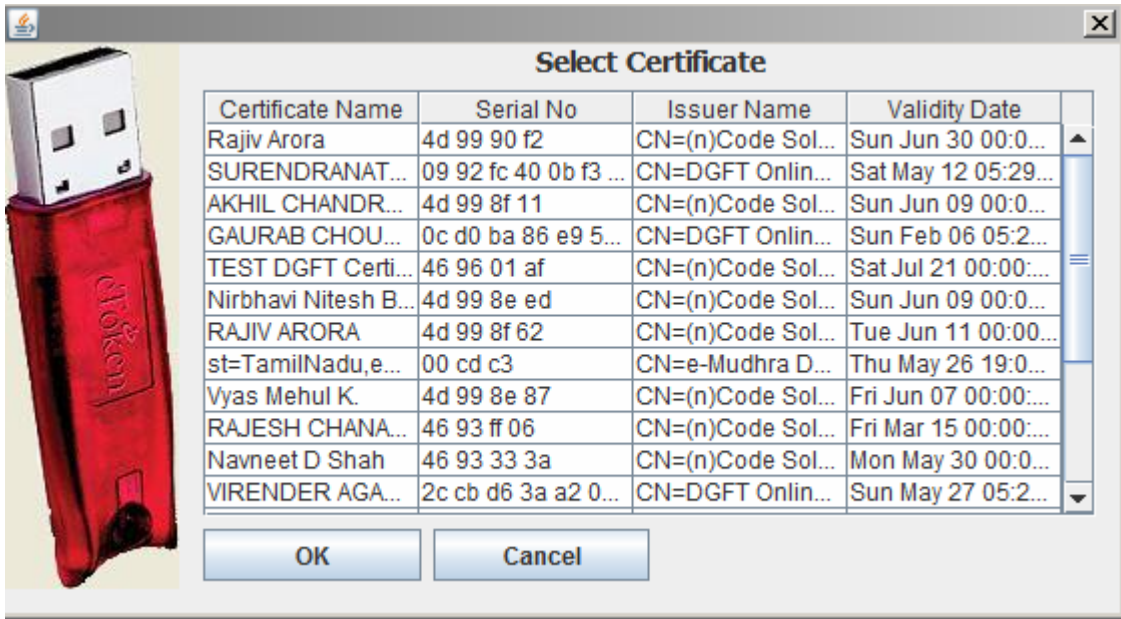

### **Step4**

From the Select Certificate Screen user is to select the particular certificate assigned to him same way as shown in the screen below:

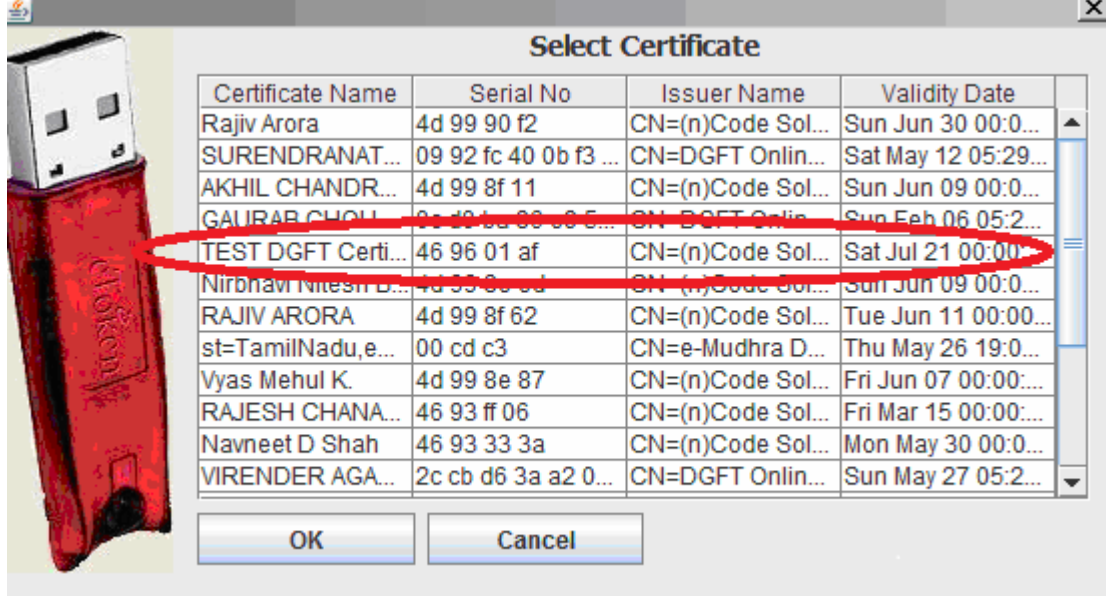

## **Step5**

After selecting the particular Certificate name, click on **OK** button. The following screen will be displayed:

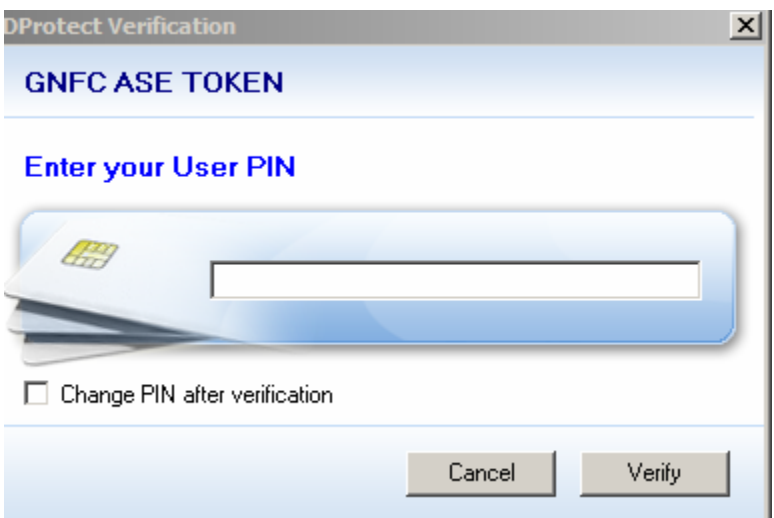

The user must enter the PIN provided with the Token and click **Verify.** On proper verification user will be transmitted to the subsequent page.

#### **Step6**

Upon authentic verification, below screen will appear showing the various functionalities associated with eBRC.

# e-USER REGISTRATION

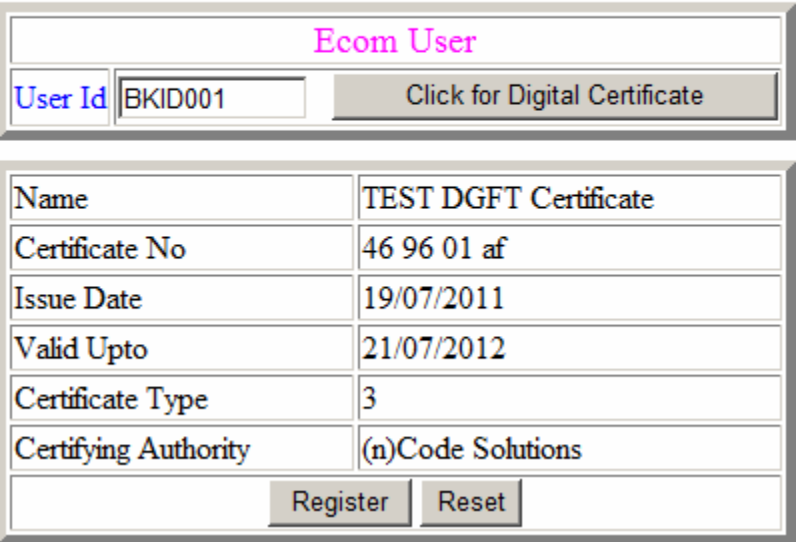

#### **Step7**

Click on the **Register** button, once the user is satisfied with the information displayed in the subsequent columns.

Upon registration the user will receive a message indicating the Registration NO and User Id as shown in the screen below.

**Your Digital Certificate has been successfully registered, Kindly note down your Registration No : 111038 and user Id : BKID001 for future reference.**

### **Step8**

The user must send the Registration No. generated along with the User Id to :

#### **mushahary.kk@nic.in**

User will receive an acknowledgement from the concerned authority ascertaining the activation of the Digital Certificate.

#### **Step9**

After getting an acknowledgement from the concerned authority, the user can access **eBRC Application** option at http://dgft.gov.in website using above user id with digital certificate for uploading eBRC XML files

**Note1 : Registration process is only one time process for one Digital Certificate with User Id.**

**Note2 : Same User Id can register with different Digital Certificate.**